## Premesse:

come sapete, prima di detenere un'apparecchiatura radiologica occorre inviare almeno 30 giorni prima una "comunicazione preventiva di pratica" (chiamata oggi "notifica di pratica") a diversi enti, tra cui ASL e Ispettorato del Lavoro. Questa comunicazione preventiva fu inviata dal titolare dello studio ed è in vostro possesso insieme alle ricevute di invio postali o PEC nei casi più recenti. Quando possibile, in occasione dell'ultimo controllo, ho provveduto a fare una foto di questa documentazione per aiutarvi ad identificarla. Se questa documentazione è antecedente al 2017 serve solo la data di invio della raccomandata o della PEC.

Registrarsi a STRIMS significa inserire nel portale:

- i dati dell'esercente;
- le sedi di lavoro:
- le comunicazioni preventive di pratica.

Questa prima fase produce un "provvedimento" che è un PDF che va scaricato, firmato con la vostra firma digitale e ricaricato nel portale.

Oltre a questo occorre comunicare l'inventario iniziale (cioè i dati delle macchine radiogene in vostro possesso) usando i dati della mail che vi ho mandato o vi manderò che ha per oggetto: "STRIMS - Dati tecnici per comunicazione inventario iniziale".

Queste istruzioni hanno lo scopo di rendervi totalmente autonomi in questa registrazione.

## Occorrente:

- 1) Credenziali SPID oppure CNS oppure CI (Carta di identità elettronica) dell'esercente (o di uno dei soci);
- 2) Accesso alla vostra PEC o a quella dell'impresa;
- 3) Kit per la firma digitale dei documenti dell'esercente (o di uno dei soci);
- 4) Tutte le comunicazioni preventive di pratica (ex art. 22 del D.Lgs. 230/95 oppure ex art. 109 del D.Lgs. 101/2020) scannerizzate e le relative attestazioni di invio alla ASL. Se queste comunicazioni sono precedenti al 2017 bastano le sole attestazioni di invio alla ASL;
- 5) mail inviata dall'esperto di radioprotezione con oggetto: "STRIMS Istruzioni e dati tecnici per registrazione al portale".

## Passi:

- 1) Accedere al portale STRIMS usando questo indirizzo:<https://strimsscrivania.isinucleare.it/>
- 2) Cliccare in alto a destra su "accedi ai servizi":

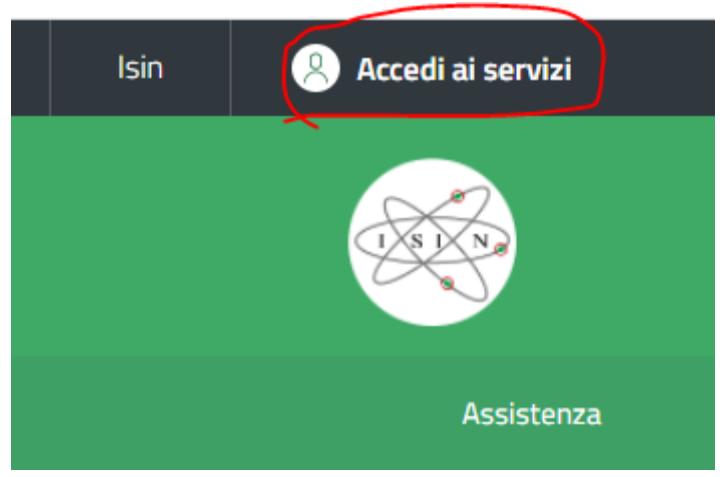

- 3) Dare i consensi per la privacy
- 4) Accedere tramite CNS, SPID o Carta di Identità Eletronica.
- 5) Registrare l'esercente usando nome, cognome, codice fiscale e mail (normale, non PEC)

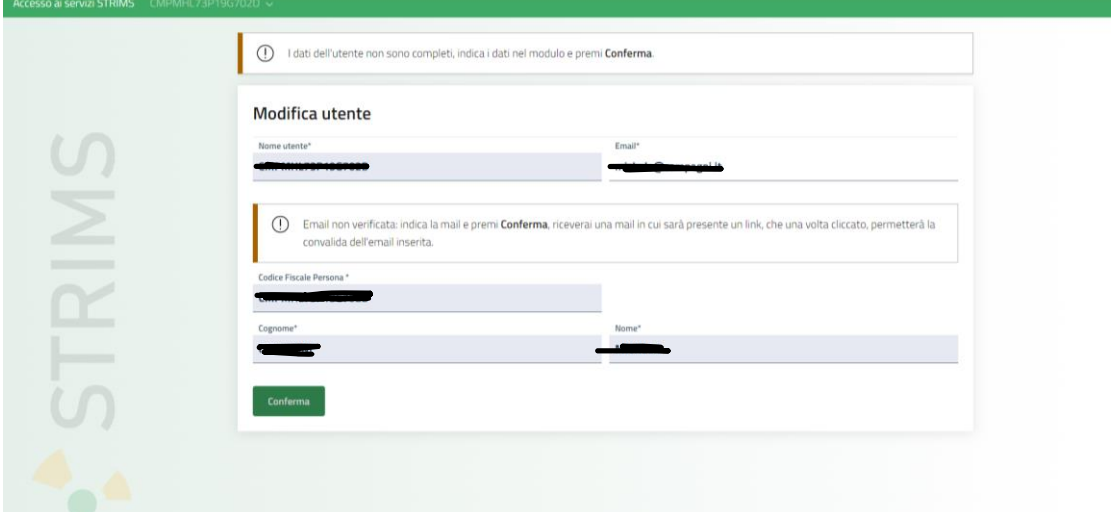

- 6) Arriverà una mail all'account di posta elettronica con un link da utilizzare per confermare l'email.
- 7) Una volta confermata continuare sul portale la registrazione dello studio cliccando sul tasto verde "Inserisci il codice fiscale dell'impresa/ente":

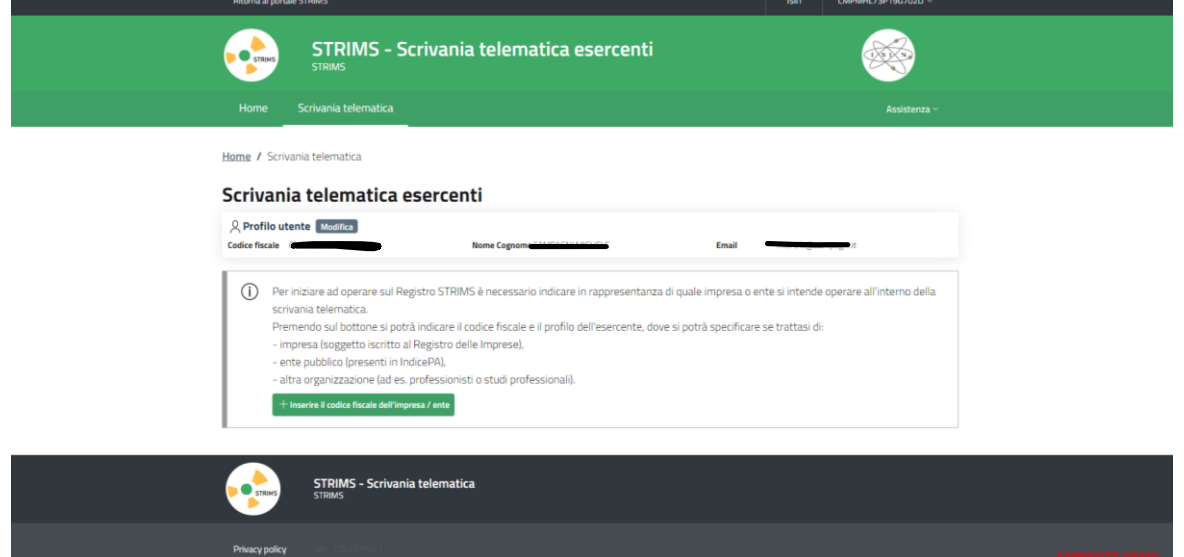

8) Registrare l'esercente usando "Impresa" se iscritti al Registro delle Imprese, o "Altra organizzazione":

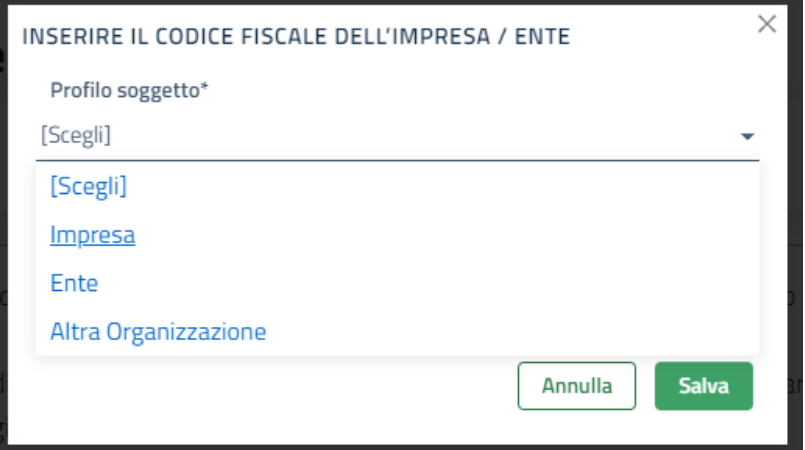

9) Inserire il codice fiscale, la partita iva, la denominazione e la PEC dello studio o dell'esercente:

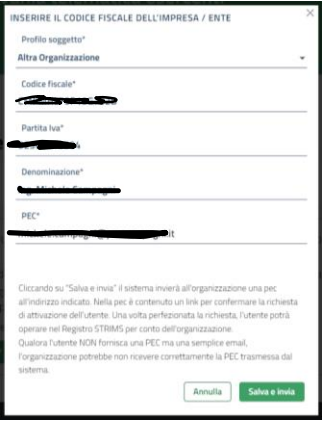

10) Il sistema invierà una mail alla vostra PEC contenente un link su cui dovete cliccare. Una volta fatto tornate sul portale per registrare la sede di lavoro. Se vi appare "In attesa di validazione" significa che non avete cliccato sul link arrivato sulla vostra PEC:

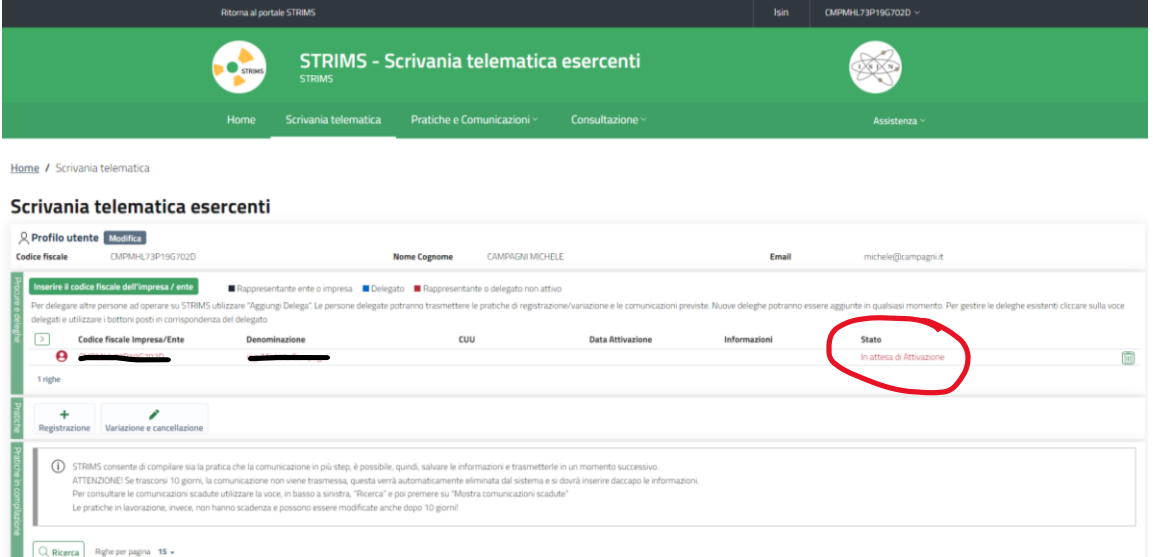

11) Una volta validata la PEC appare quanto di seguito (potrebbe essere necessario ricaricare la pagina) e potete continuare:

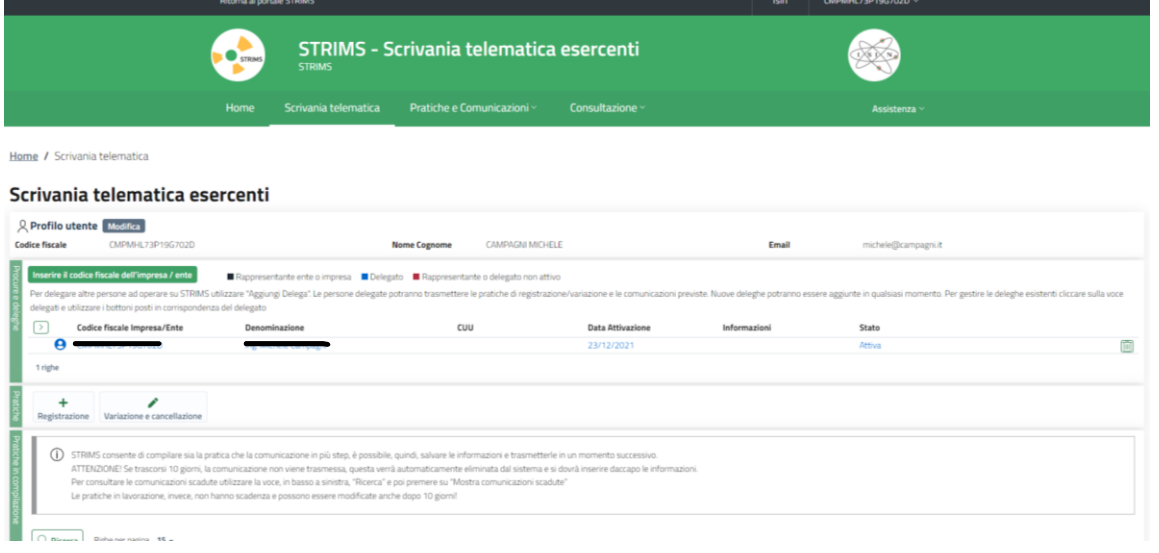

12) A questo punto si può cliccare sul + di registrazione. Su soggetto si seleziona l'unico che abbiamo immesso dal menù a tendina e apparirà la schermata per la registrazione:

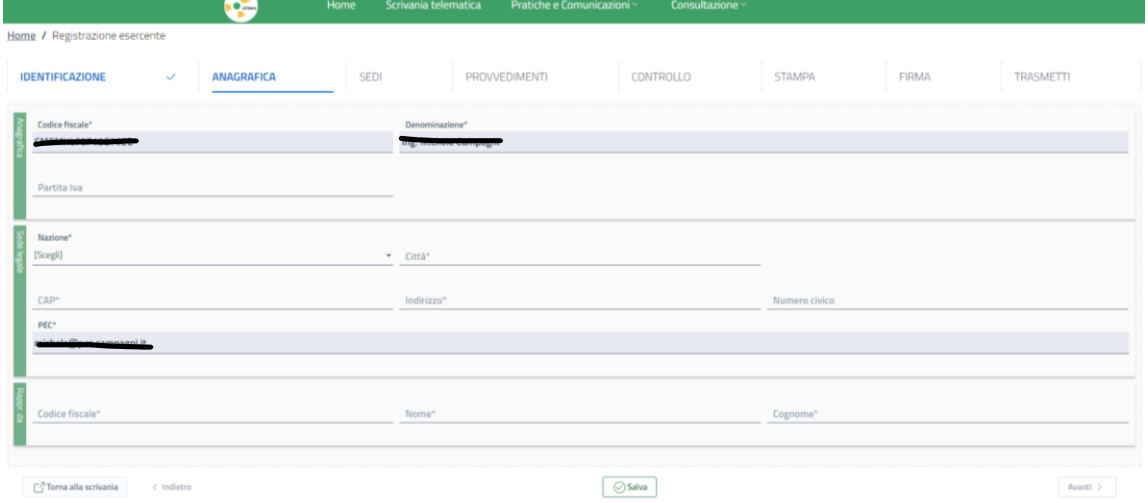

- 13) Compilare i campi avendo cura di selezionare i campi dai menù a tendina.
- 14) Cliccare su "Salva" e poi "Avanti" e arriverete alla scheda SEDI: cliccare su "Inserire una nuova sede":

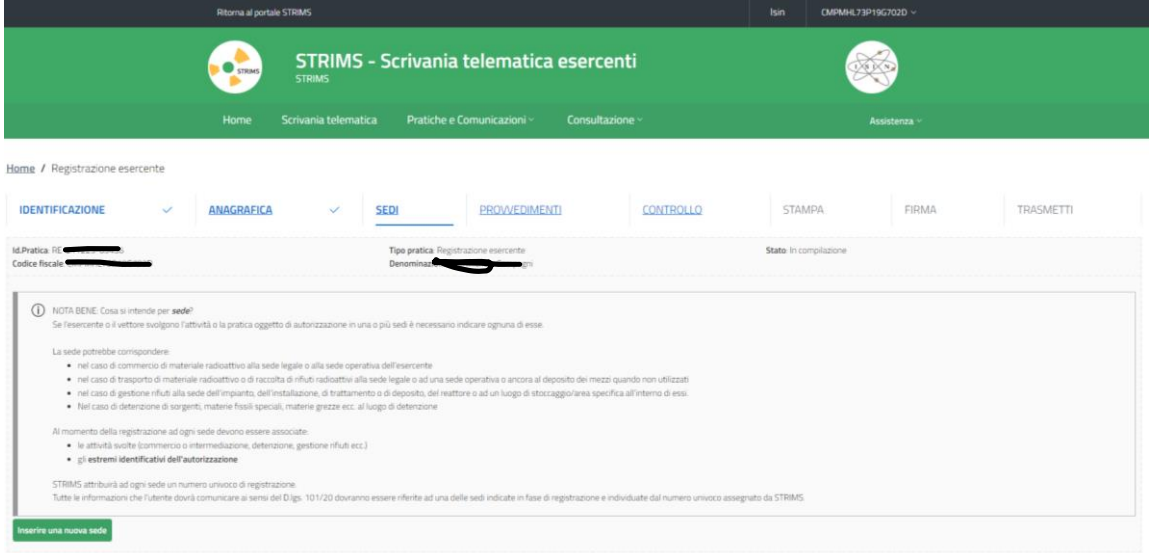

15) Compilare come di seguito (attenzione specialmente a selezionare l'opzione "detenzione di macchine radiogene" come evidenziato in rosso:

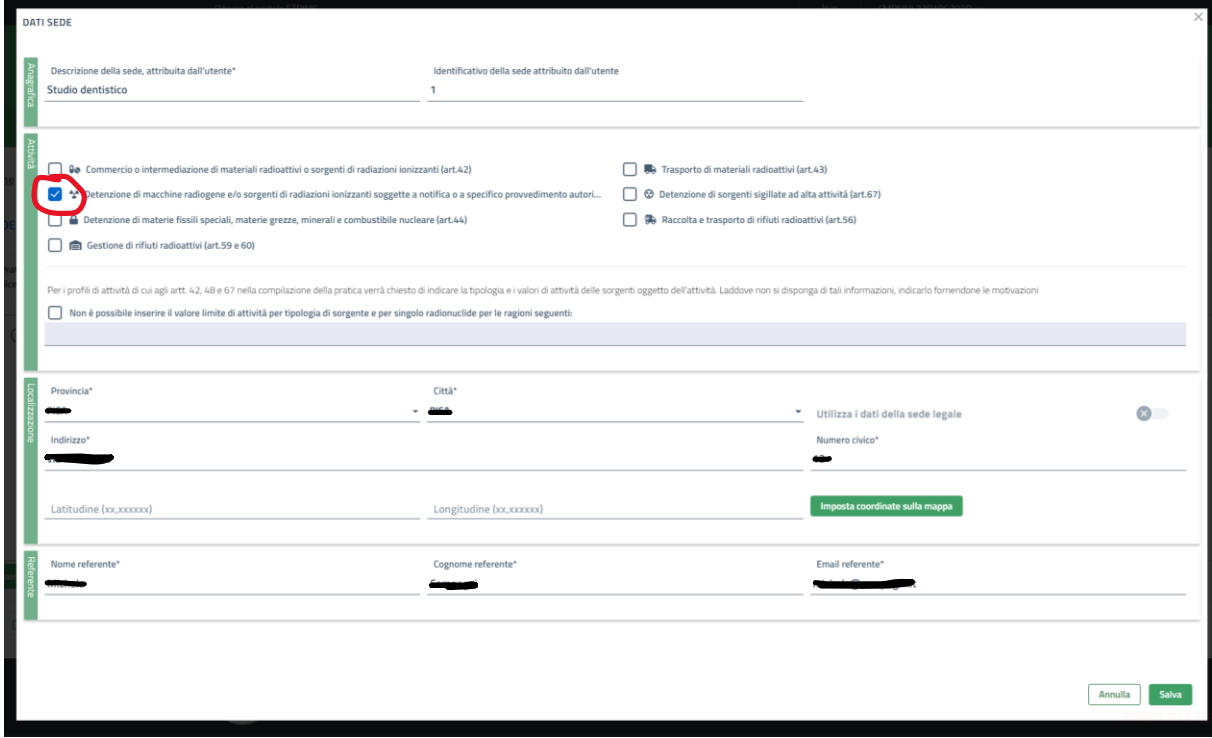

**I punti dal 16 al 19 sono stati cancellati a seguito della semplificazione della registrazione introdotta a febbraio 2023.**

16) Selezionare "Macchine radiogene"

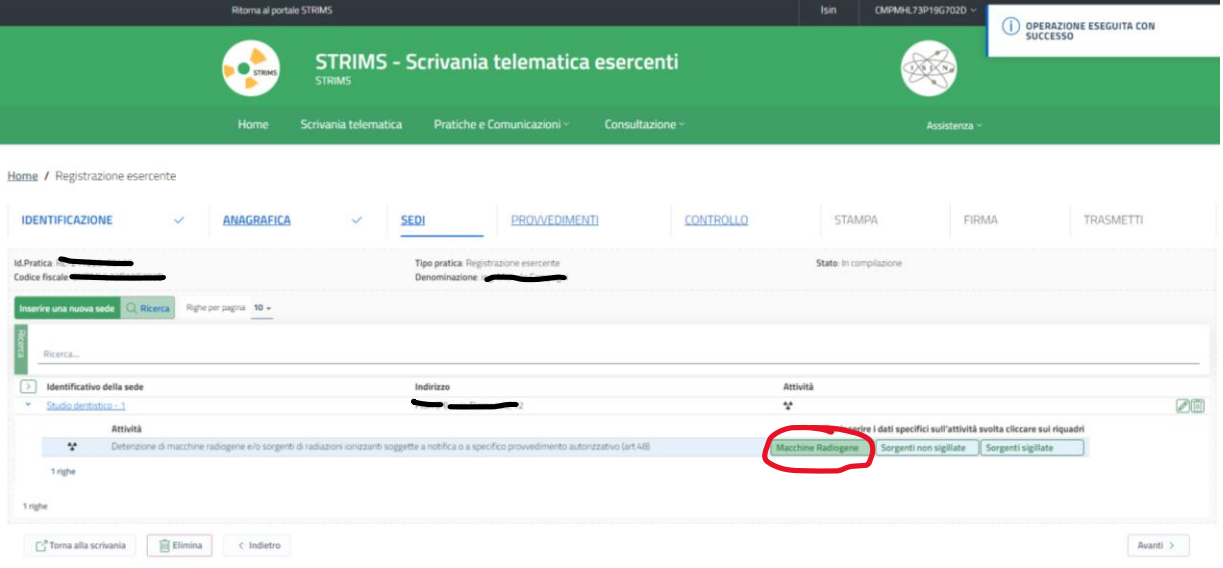

## 17) Cliccare su: "Inserire una nuova macchina radiogena":

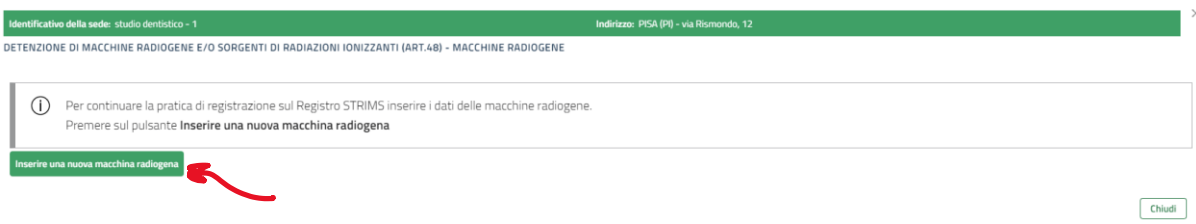

- 18) Selezionare il tipo di macchina radiogena a cui si riferisce la comunicazione preventiva di pratica. Di seguito gli altri parametri:
	- Tipo di macchina radiogena: Selezionare il tipo di apparecchio a cui si riferisce la comunicazione preventiva di pratica: "CB - Apparecchio CBCT", "AE - Apparecchio dentale (per endorali)" oppure: "AD - Apparecchio per panoramica dentale";
	- Particelle: "Elettroni";
	- Qualificazione del detentore: "Utilizzatore";
	- Numero di macchine radiogene: indicare il numero di macchine possedute;
	- Mobile/Fissa: indicare sempre "FISSA".
	- Energia massima: inserire il valore del campo "Kv" che trovate nella tabella che vi ho inviato (mail con oggetto: "STRIMS - Istruzioni e dati tecnici per registrazione al portale") <del>- Fattore: "Kilo (10<sup>3</sup>)"</del>
	- UM: "Elettronvolt (eV)"
	- Carico di lavoro massimo: lasciare vuoto
	- UM: lasciare vuoto.

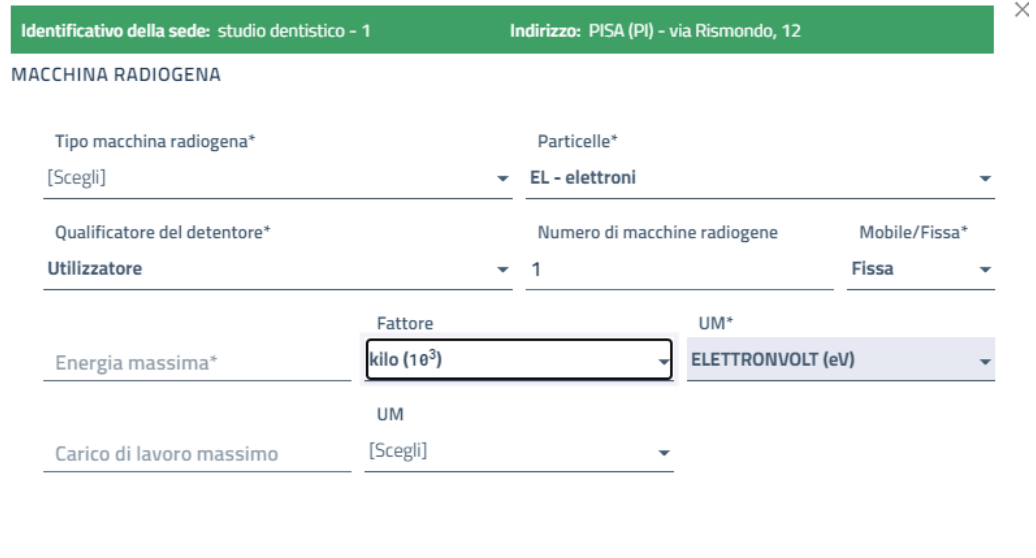

19) Proseguire cliccando su "Inserire una nuova macchina radiogena" fino a che non si sono inserite tutte le macchine radiogene in vostro possesso:

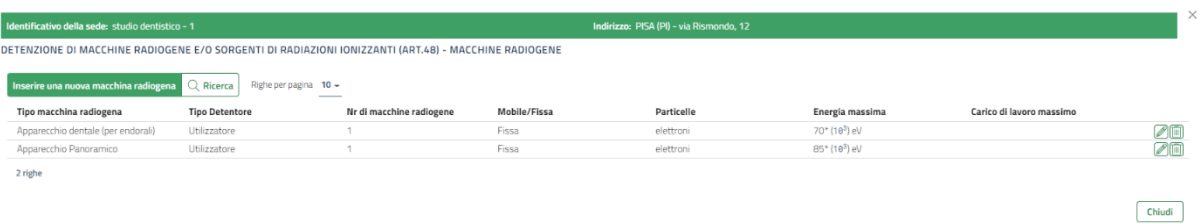

- 20) Per terminare cliccare su "Chiudi".
- 21) Se si hanno più studi continuare cliccando su "Inserire una nuova sede" e ripetere, altrimenti cliccare su "Avanti" per entrare nella sezione "PROVVEDIMENTI";
- 22) Cliccare su "Inserire un nuovo provvedimento":

Annulla

Salva

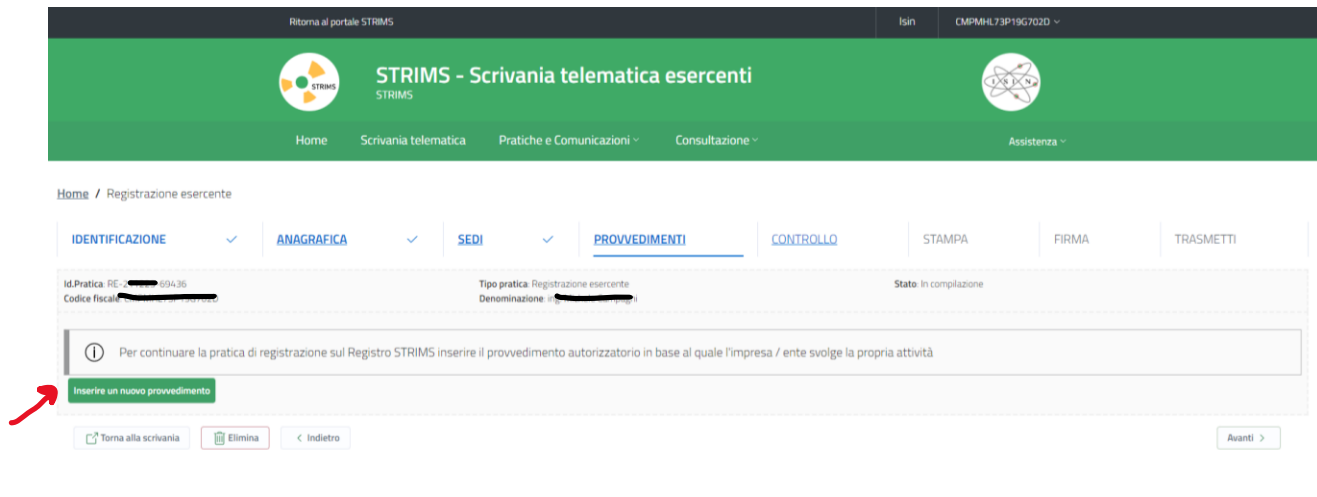

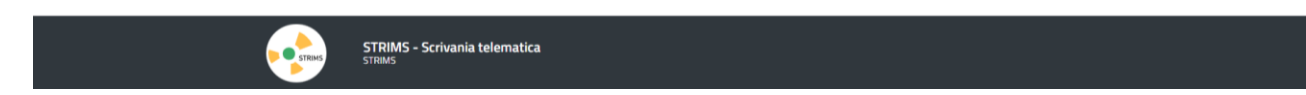

23) Inserire come di seguito i campi in rosso. I dati che state inserendo si riferiscono alla comunicazione preventiva di pratica spedita prima della detenzione della vostra apparecchiatura radiologica. Visto che si tratta di una comunicazione preventiva probabilmente non avrete ricevuto una risposta con un numero di protocollo dalla ASL ma avrete solo la ricevuta di ritorno della raccomandata che avete inviato. In questo caso dovete compilare il campo "data emissione" con la data che c'è nella ricevuta di ritorno della raccomandata che avete inviato all'ASL.

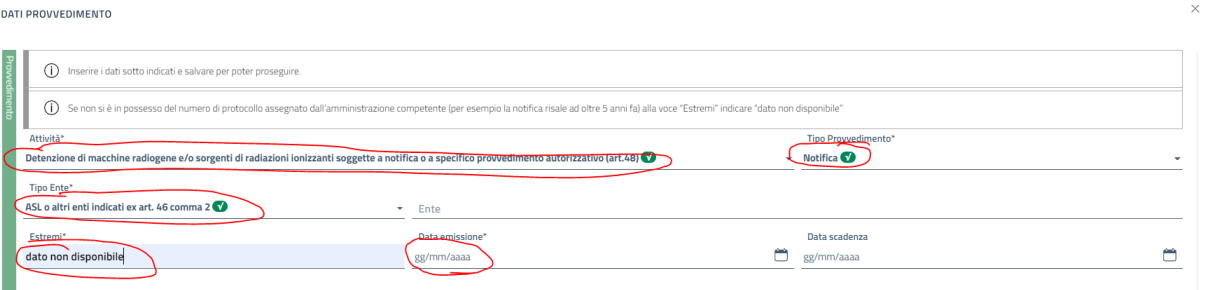

24) Abbinate la comunicazione preventiva al vostro studio cliccando sulla casella segnata di rosso. Se la comunicazione preventiva di pratica è posteriore al 2017 dovete anche scannerizzarla e inviarla cliccando su: "scegli un file…" nella sezione "Allegati", altrimenti potete proseguire.

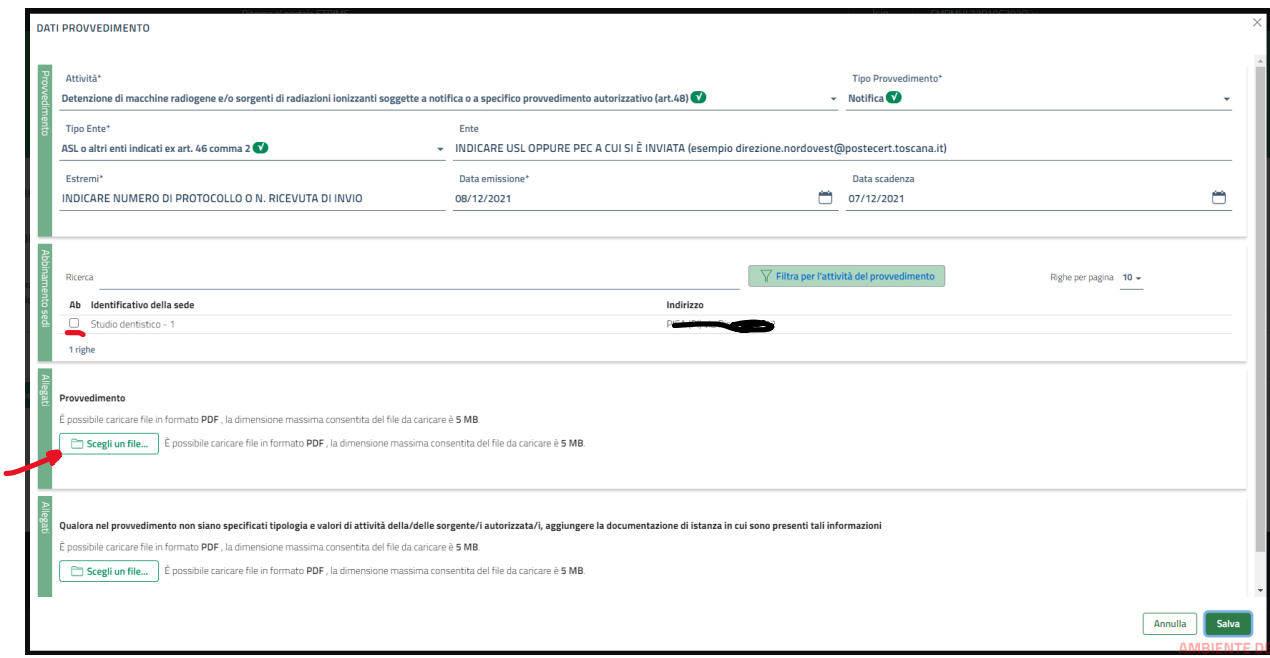

- 25) Per completare cliccate su "Salva" per passare alla sezione "CONTROLLO".
- 26) Il sistema produrrà degli avvertimenti, se non bloccanti potete cliccare su "Avanti"
- 27) Potete scaricare la Bozza PDF della pratica che andrà firmata nella sezione successiva. Dopo averla scaricata e controllata cliccate su "Avanti";
- 28) A questo punto non resta che scaricare il PDF del provvedimento, firmarlo con la firma digitale e ricaricarlo nel portale seguendo le istruzioni.

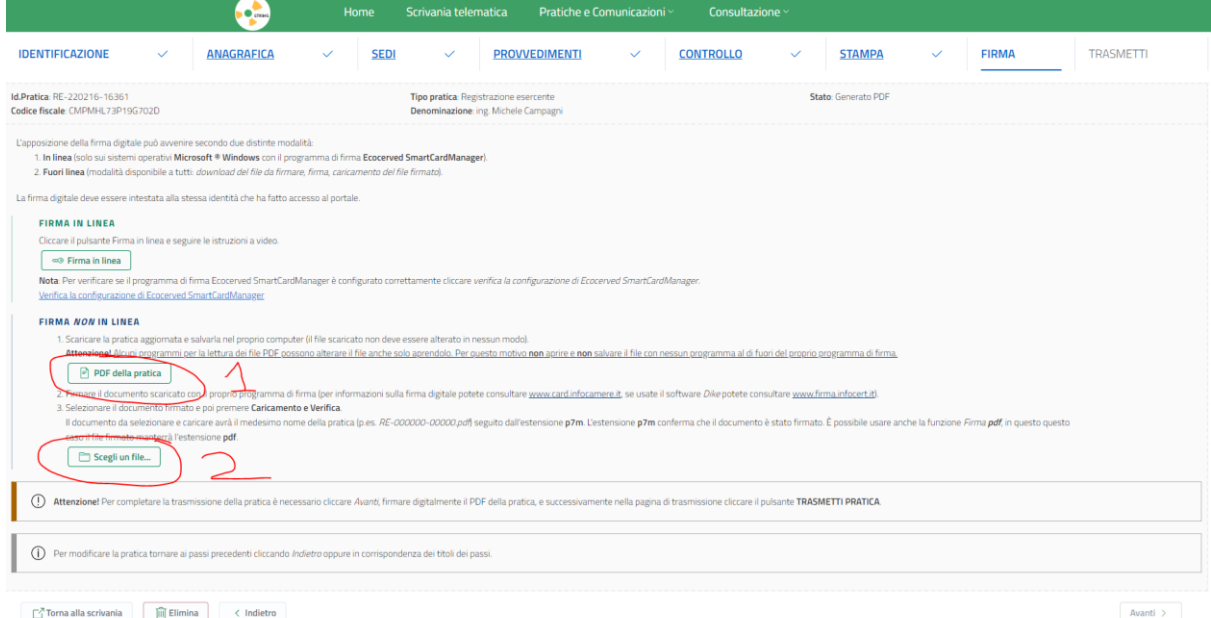

- 29) Una volta trasmesso il provvedimento occorre ritornare nel portale per effettuare la comunicazione dell'inventario iniziale. Per farlo occorre usare i della tabella che vi ho inviato (mail con oggetto: "STRIMS – Istruzioni e dati tecnici per registrazione al portale").
- 30) Tornate alla scrivania telematica esercenti e cliccate su "Pratiche e Comunicazioni", poi su "Comunicazione":

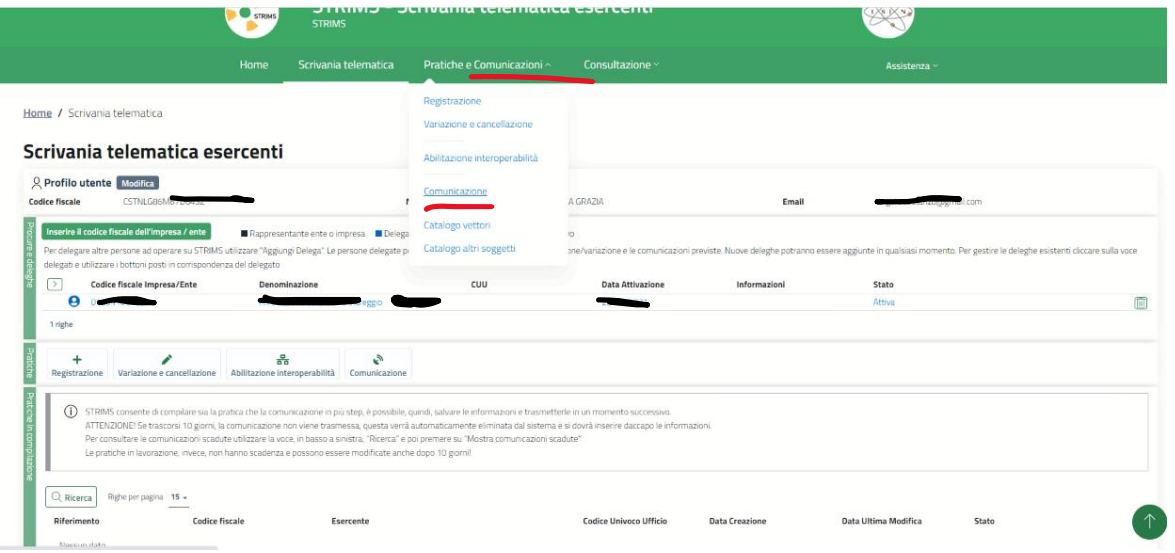

31) Come "Tipo comunicazione" indicate "Comunicazione al Registro delle sorfgenti di radiazioni ionizzanti" e come "Tipologia" inserire: "Inventario iniziale". Cliccate su Avanti

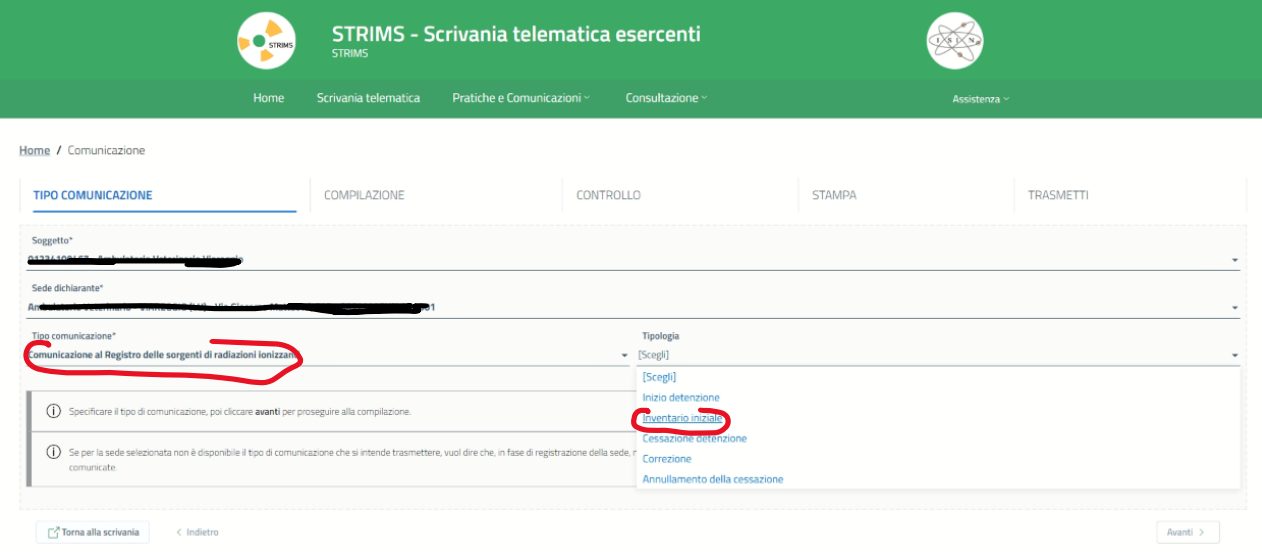

- 32) Se il provvedimento autorizzativo è successivo al 2017 compilare la sezione "Compilo i dati del fabbricante/fornitore/importatore" compilandola come "fornitore" e fornendo i dati del fornitore come risulta dalla fattura della macchina radiogena.
- 33) Come campo "Anno inizio detenzione" inserire il 2022 (è una convenzione dettata da ISIN); nel campo "Data inizio detenzione" inserire "01/01/2022". Cliccare poi su "Aggiungi macchina radiogena":

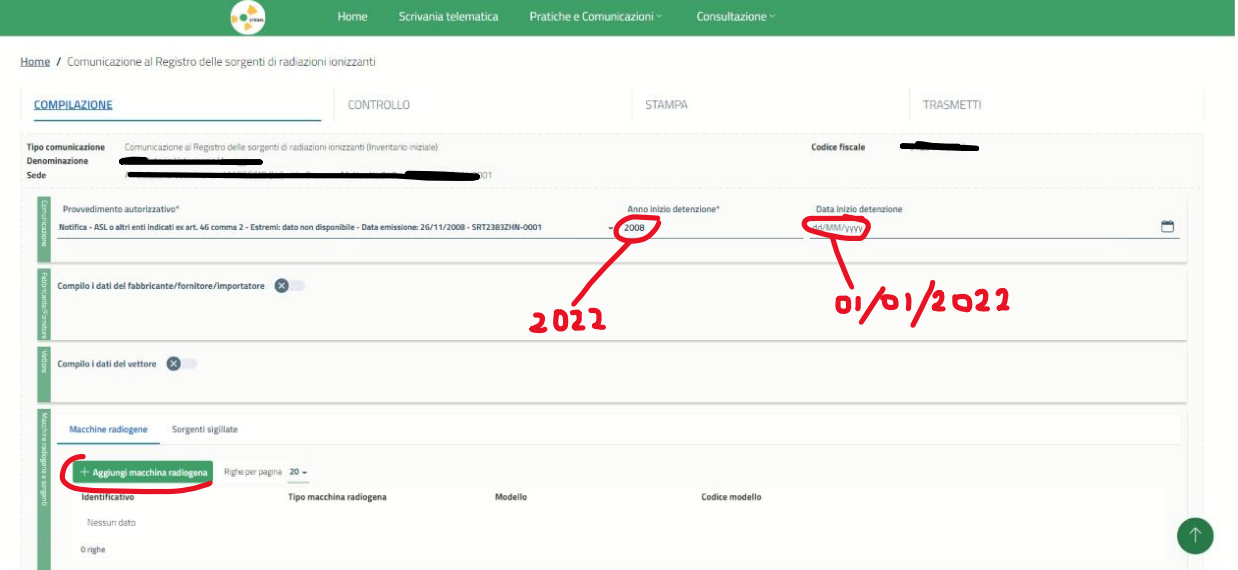

34) Comparirà la maschera mostrata di seguito. Compilare i campi in rosso come in figura. Per "Identificativo", "Modello", "Codice modello", "Corrente massima", "tensione massima" prendere i dati dalla tabella che vi ho inviato. Compilare le unità di misura come indicato in figura stando molto attenti alle maiuscole/minuscole:

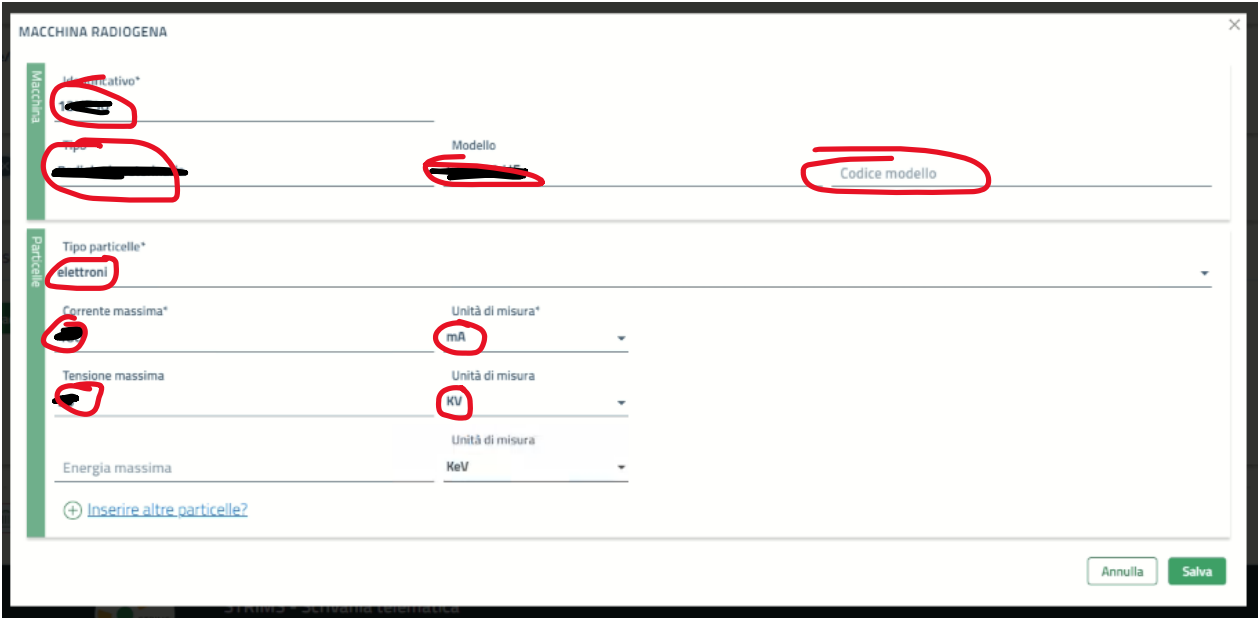

35) Cliccare su: "Salva" e poi su "Avanti".

I

- 36) Avrete la possibilità di consultare la bozza della trasmissione. Quando avete finito cliccate su "Avanti"
- 37) Cliccate su "TRASMETTI COMUNICAZIONE".
- 38) Cliccate su "Ricevuta" e stampare per sicurezza la comunicazione conservandola tra la vostra documentazione.